# **BAB IV HASIL DAN PEMBAHASAN**

## **4.1 Hasil**

Hasil dari penelitian ini adalah sebuah sistem informasi potensi berbasis website. Sistem ini berisikan fungsional seperti pengelolaan provinsi, kabupaten, kecamatan, kelurahan dan dusun (potensi) seperti berikut.

### **4.1.1 Halaman Provinsi**

Pada halaman ini pengguna dapat melihat seluruh data provinsi yang telah diinputkan ke dalam database sebelumnya, pengguna dapat melihat, melakukan pencarian, dan penghapusan data provinsi pada halaman tersebut. Halaman provinsi dapat dilihat pada Gambar 4.1.

| <b>LP3M UMY</b>               | $\equiv$                      |                        |
|-------------------------------|-------------------------------|------------------------|
| Pengguna<br>隐<br><b>Order</b> | Menu Data provinsi            |                        |
| MENU DAIMBOARD                | <b>Riterior bes</b>           |                        |
| # PROVINSI                    | Show 33 . In entries          | Search:                |
| <b># KABUPATEN</b>            | Il Nama Provinsi<br>NO        | $\mathbb{H}$ AKSI<br>и |
| <b># KECANTAN</b>             | <b>Yogyakarta</b>             | <b>O'con Brigan</b>    |
| <b>A KILLINGAN</b>            | Jawa Tengah<br>$\overline{z}$ | <b>CFSSE</b> Blogue    |
| + DUSUN                       | Showing 1 to 2 of 2 entries   | Previous<br>Next       |
|                               |                               |                        |

**Gambar 4.1** Halaman Provinsi

#### **4.1.2 Halaman Tambah Provinsi**

Pada halaman ini pengguna dapat melakukan tambah data provinsi untuk menambah data provinsi, pengguna dapat melakukan penambahan sesuai pada form yang telah disediakan pada halaman tersebut. Pada form ini terdapat satu kotak inputan yaitu nama provinsi untuk user mengisikan nama provinsi yang akan dimasukan kedalam database. Halaman tambah provinsi dapat dilihat pada Gambar 4.2.

| <b>LP3M UMY</b>           | ٠                             |
|---------------------------|-------------------------------|
| <b>Pengguna</b><br>Gribea | <b>W</b> TAMBAH DATA PROVINSI |
| <b>MENU DASHEGAIO</b>     | <b>Nama Provinsi</b>          |
| # PROVINSI                | Masukan Kama Provinsi         |
| <b><i>CABURATEN</i></b>   | <b>Billingen</b> 9 Kentuk     |
| <b># KECHNITAN</b>        |                               |
| <b>A KELINHAN</b>         |                               |
| * DUSUN                   |                               |

**Gambar 4.2** Halaman Tambah Provinsi

### **4.1.3 Halaman Edit Provinsi**

Pada halaman ini pengguna dapat melakukan edit data provinsi untuk mengedit data provinsi yang dipilih, pengguna dapat melakukan pengeditan sesuai pada form yang telah disediakan pada halaman tersebut. Pada menu ini user dapat mengedit nama provinsi yang telah diinputkan lewat kotak isian yang berisikan nama provinsi sebelumnya yang kemudian nanti akan menggantikan data yang telah diinputkan sebelumnya. Halaman edit provinsi dapat dilihat pada Gambar 4.3.

| <b>LP3M UMY</b>         | ٠                           |
|-------------------------|-----------------------------|
| <b>Pengguna</b><br>Odne | <b>V</b> EDIT DATA PROVINSI |
| MONUSAS/BOARD           | <b>Nama Provinsi</b>        |
| # PROVINSE              | Yogukarta                   |
| <b># KALINTEN</b>       | <b>Bilmoin</b> B Kentuk     |
| <b># KECAMATAN</b>      |                             |
| <b># KELIRAHAN</b>      |                             |
| <b># DUSUN</b>          |                             |

**Gambar 4.3** Halaman Edit Provinsi

#### **4.1.4 Halaman Kabupaten**

Pada halaman ini pengguna dapat melihat seluruh data kabupaten yang telah diinputkan ke dalam database sebelumnya, pengguna dapat melihat, melakukan pencarian, dan penghapusan data kabupaten pada halaman tersebut. Halaman kabupaten dapat dilihat pada Gambar 4.4.

| <b>LP3M UMY</b>            | $\equiv$                |                                                               |                        |         |                   |                |
|----------------------------|-------------------------|---------------------------------------------------------------|------------------------|---------|-------------------|----------------|
| 13<br>Pengguna<br>© Online |                         | <b>图 Menu Data KABUPATEN</b>                                  |                        |         |                   |                |
| <b>MENU DASHBOARD</b>      | <b>R</b> Tambah Data    |                                                               |                        |         |                   |                |
| <b>#</b> PROVINSI          | Show                    | 10 <b>v</b> entries                                           |                        | Search: |                   |                |
| <b>KABUPATEN</b>           |                         | NO $\downarrow \underline{\ddot{}}$ Kabupaten                 | $\  \cdot \ $ provinsi |         | $  \cdot  $ AKSI  | 圢              |
| <b>N</b> KECAMATAN         | $\mathbf{1}$            | Sleman                                                        | Yogyakarta             |         | <b>B</b> Edit     | <b>會Hapus</b>  |
| <b>KELURAHAN</b>           | $\overline{2}$          | <b>Gunung Kidul</b>                                           | Yogyakarta             |         | <b>BY</b> Edit    | <b>自Hapus</b>  |
| <b>#</b> DUSUN             | $\overline{\mathbf{3}}$ | Bantul                                                        | Yogyakarta             |         | $\mathbb{Z}$ Edit | <b>自Hapus</b>  |
|                            | $\overline{4}$          | Kebumen                                                       | Jawa Tengah            |         | $\mathbb Z$ Edit  | <b>窗Hapus</b>  |
|                            | 5                       | Magelang                                                      | Jawa Tengah            |         | $C$ Edit          | <b>會Hapus</b>  |
|                            | 6                       | Klaten                                                        | Jawa Tengah            |         | <b>B</b> Edit     | <b>會 Hapus</b> |
|                            |                         | Showing 1 to 6 of 6 entries                                   |                        |         | Previous          | $1\,$<br>Next  |
|                            |                         |                                                               |                        |         |                   |                |
|                            |                         |                                                               |                        |         |                   |                |
|                            |                         | Copyright © 2018 - Sistem Informasi LP3M - All Right Reserved |                        |         |                   | Version 1.0.   |

**Gambar 4.4** Halaman Kabupaten

### **4.1.5 Halaman Tambah Kabupaten**

Pada halaman ini pengguna dapat melakukan tambah data kabupaten untuk menambah data kabupaten, pengguna dapat melakukan penambahan sesuai pada form yang telah disediakan pada halaman tersebut. Pada menu ini terdapat 2 kotak isian yaitu provinsi untuk memilih provinsi yang akan ditambahkan serta kotak isian kabupaten untuk mengisikan nama kabupaten yang akan dimasukan kedalam database. Halaman tambah kabupaten dapat dilihat pada Gambar 4.5.

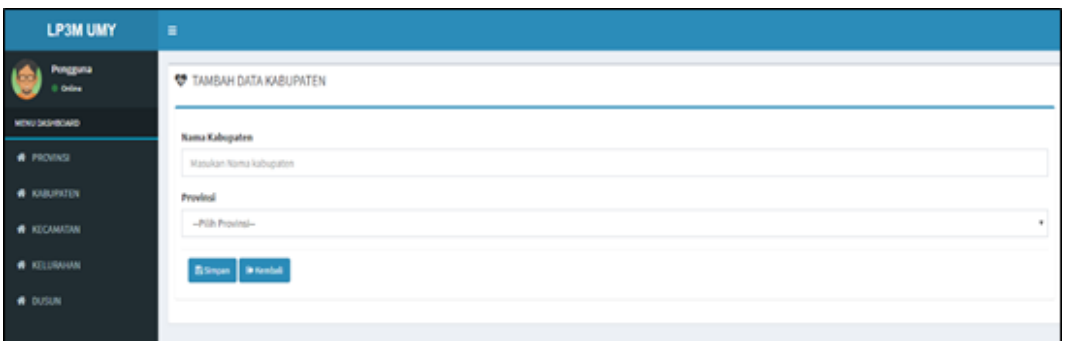

**Gambar 4.5** Halaman Tambah Kabupaten

#### **4.1.6 Halaman Edit Kabupaten**

Pada halaman ini pengguna dapat melakukan edit data kabupaten untuk mengedit data kabupaten yang dipilih, pengguna dapat melakukan pengeditan sesuai pada form yang telah disediakan pada halaman tersebut. Pada menu ini user akan mengedit data yang telah dipilih sebelumnya serta dapat mengganti kotak isian provinsi dan kabupaten yang telah diinputkan sebelumnya. Halaman edit kabupaten dapat dilihat pada Gambar 4.6.

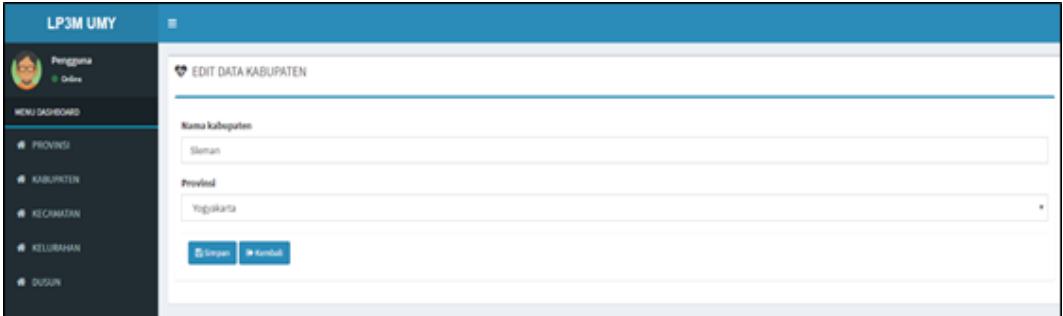

**Gambar 4.6** Halaman Edit Kabupaten

#### **4.1.7 Halaman Kecamatan**

Pada halaman ini pengguna dapat melihat seluruh data kecamatan yang telah diinputkan ke dalam database sebelumnya, pengguna dapat melihat, melakukan pencarian, dan penghapusan data kecamatan pada halaman tersebut. Halaman kecamatan dapat dilihat pada Gambar 4.7.

| <b>LP3M UMY</b>        | ٠                    |                                |  |                  |  |                 |                       |                         |
|------------------------|----------------------|--------------------------------|--|------------------|--|-----------------|-----------------------|-------------------------|
| Pengguna<br>6<br>Odles |                      | <b>BII</b> Menu Data Kecamatan |  |                  |  |                 |                       |                         |
| MENU DASHIOARD         | <b>R</b> Tambah Data |                                |  |                  |  |                 |                       |                         |
| <b>#</b> PROVINSI      |                      | Show 10 . entries<br>Search:   |  |                  |  |                 |                       |                         |
| <b>A KABUPATEN</b>     |                      | NO II kecamatan                |  | <b>kabupaten</b> |  | <b>Provinsi</b> | IT AKS                | $\mathbb{I} \mathbb{I}$ |
| <b># KECAMORA</b>      | $\mathbf{1}$         | Depok                          |  | Sleman           |  | Vogyakarta      | <b>O'co: Brees</b>    |                         |
| <b># KELURAHAN</b>     | $\overline{z}$       | hhih                           |  | Sleman           |  | Vogyakarta      | <b>Grat</b> Brees     |                         |
| <b>A</b> DUSUN         | 3                    | dddd                           |  | Kebumen          |  | Jawa Tengah     | <b>GTER BROWN</b>     |                         |
|                        |                      | Showing 1 to 3 of 3 entries    |  |                  |  |                 | Previous <b>1 Not</b> |                         |

**Gambar 4.7** Halaman Kecamatan

#### **4.1.8 Halaman Tambah Kecamatan**

Pada halaman ini pengguna dapat melakukan tambah data kecamatan untuk menambah data kecamatan, pengguna dapat melakukan penambahan sesuai pada form yang telah disediakan pada halaman tersebut. Pada menu ini terdapat 2 kotak isian yaitu provinsi untuk memilih provinsi yang akan ditambahkan, kabupaten untuk memilih kabupaten yang akan ditambakan serta kotak isian kecamatan untuk menambah data kecamatan tersebut kedalam database. yang akan dimasukan kedalam database. Halaman tambah kecamatan dapat dilihat pada Gambar 4.8.

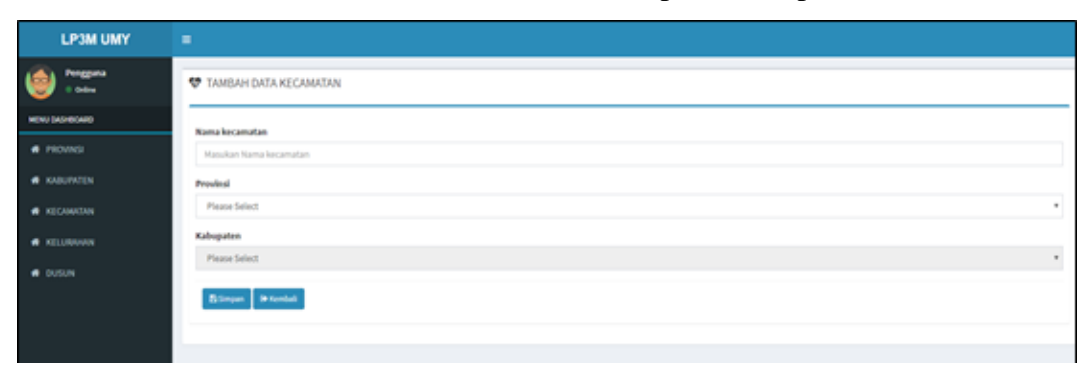

**Gambar 4.8** Halaman Tambah Kecamatan

#### **4.1.9 Halaman Edit Kecamatan**

Pada halaman ini pengguna dapat melakukan edit data kecamatan untuk mengedit data kecamatan yang dipilih, pengguna dapat melakukan pengeditan sesuai pada form yang telah disediakan pada halaman tersebut. Pada menu ini user dapat melakukan pengeditan berdasarkan data yang telah dipilih sebelumnya dengan mengubah 3 kotak isian yaitu provinsi, kabupaten serta kecamatan yang akan diubah dan dimasukan di database. Halaman edit kecamatan dapat dilihat pada Gambar 4.9.

| <b>LP3M UMY</b>       | ٠                            |  |
|-----------------------|------------------------------|--|
| <b>hongguna</b><br>K  | <b>W</b> EDIT DATA KECAMATAN |  |
| <b>HENU DASHBOARD</b> | <b>Nama kecamatan</b>        |  |
| · <b>a</b> recusor    | Depok                        |  |
| <b>A</b> KABUPATEN    | Provinsi                     |  |
| <b>W</b> KECANATAN    | <b>Togyakarta</b>            |  |
| <b>A</b> KELINVAN     | Kabupaten                    |  |
| $\bullet$ cusum       | Sleman                       |  |
|                       | <b>Bilingan</b> Billenball   |  |
|                       |                              |  |

**Gambar 4.9** Halaman Edit Kecamatan

### **4.1.10 Halaman Kelurahan**

Pada halaman ini pengguna dapat melihat seluruh data kelurahan yang telah diinputkan ke dalam database sebelumnya, pengguna dapat melihat, melakukan pencarian, dan penghapusan data kelurahan pada halaman tersebut. Halaman kelurahan dapat dilihat pada Gambar 4.10.

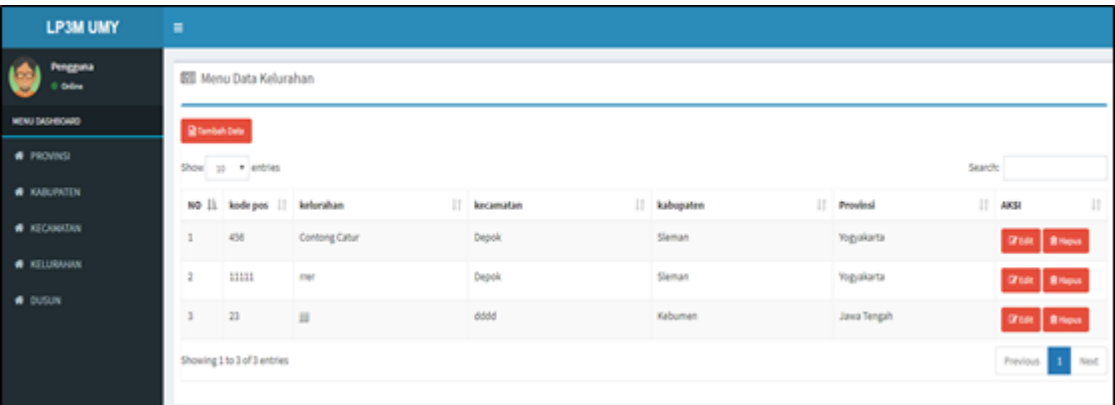

**Gambar 4.10** Halaman Kelurahan

#### **4.1.11 Halaman Tambah Kelurahan**

Pada halaman ini pengguna dapat melakukan tambah data kelurahan untuk menambah data kelurahan, pengguna dapat melakukan penambahan sesuai pada form yang telah disediakan pada halaman tersebut. Pada menu ini user dapat menginputkan data kelurahan dengan mengisi 4 kotak isian yaitu provinsi untuk memilih provinsi, kabupaten untuk memilih kabupaten, kecamatan untuk memilih kecamatan serta kotak isian kelurahan untuk mengisikan nama kelurahan yang akan diinputkan kedalam database. Halaman tambah kelurahan dapat dilihat pada Gambar 4.11.

| <b>LP3M UMY</b>       | $\equiv$                                                      |                           |
|-----------------------|---------------------------------------------------------------|---------------------------|
| Pengguna<br>C Online  | <b>W</b> TAMBAH DATA KELURAHAN                                |                           |
| <b>MENU DASHBOARD</b> | Nama kelurahan                                                |                           |
| <b>#</b> PROVINSI     | Masukan Nama kelurahan                                        |                           |
| <b>K</b> KABUPATEN    | <b>Kode Pos</b>                                               |                           |
| <b>KECAMATAN</b>      | Masukan Kode Pos                                              |                           |
| <b>KELURAHAN</b>      | Provinsi                                                      |                           |
| <b>#</b> DUSUN        | <b>Please Select</b>                                          | $\boldsymbol{\mathrm{v}}$ |
|                       | Kabupaten                                                     |                           |
|                       | Please Select                                                 | $^\mathrm{+}$             |
|                       | Kecamatan                                                     |                           |
|                       | <b>Please Select</b>                                          | $\pmb{\mathrm{v}}$        |
|                       | <b>Bismpan De Kembali</b>                                     |                           |
|                       |                                                               |                           |
|                       |                                                               |                           |
|                       |                                                               |                           |
|                       | Copyright © 2018 - Sistem Informasi LP3M - All Right Reserved | Version 1.0.0             |

**Gambar 4.11** Halaman Tambah Kelurahan

## **4.1.12 Halaman Edit Kelurahan**

Pada halaman ini pengguna dapat melakukan edit data kelurahan untuk mengedit data kelurahan yang dipilih, pengguna dapat melakukan pengeditan sesuai pada form yang telah disediakan pada halaman tersebut. Pada menu ni user dapat melaklukan pengubahan data berdasarkan data yang telah dipilih sebelumnya dengan mengubah 4 kotak isian yaitu provinsi, kabupaten, kecamatan dan kelurahan. Halaman edit kelurahan dapat dilihat pada Gambar 4.12.

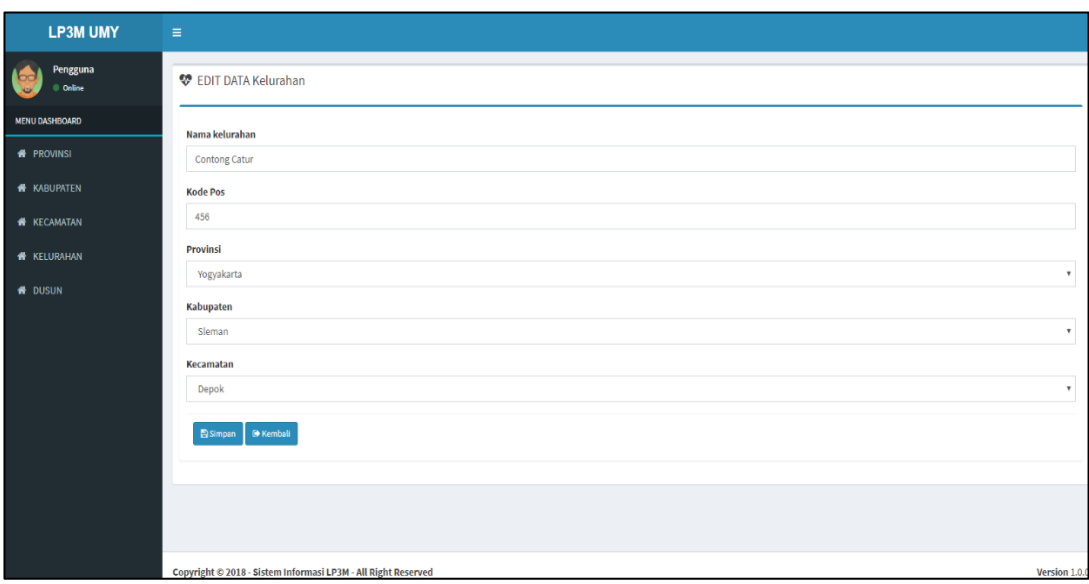

**Gambar 4.12** Halaman Edit Kelurahan

# **4.1.13 Halaman Potensi**

Pada halaman ini pengguna dapat melihat seluruh data potensi yang telah diinputkan ke dalam database sebelumnya, pengguna dapat melihat, melakukan pencarian, dan penghapusan data potensi pada halaman tersebut. Halaman potensi dapat dilihat pada Gambar 4.13.

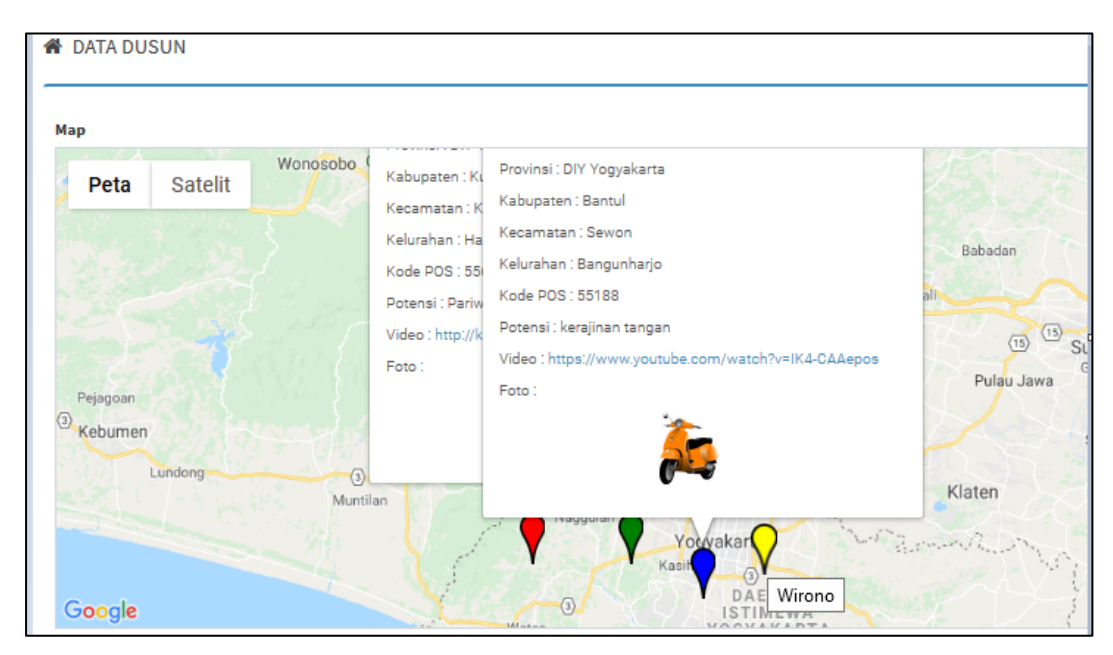

**Gambar 4.13** Halaman Potensi

#### **4.1.14 Halaman Tambah Potensi**

Pada halaman ini pengguna dapat melakukan tambah data potensi untuk menambah data potensi, pengguna dapat melakukan penambahan sesuai pada form yang telah disediakan pada halaman tersebut. Pada menu ini pengguna terlebuh dahulu menginputkan kode pos untuk kemudian melanjutkan melakukan penginputan kotak isian lain serta maps atau lokasi melalui maps yang telah disedikan pada menu ini Halaman tambah potensi dapat dilihat pada Gambar 4.14.

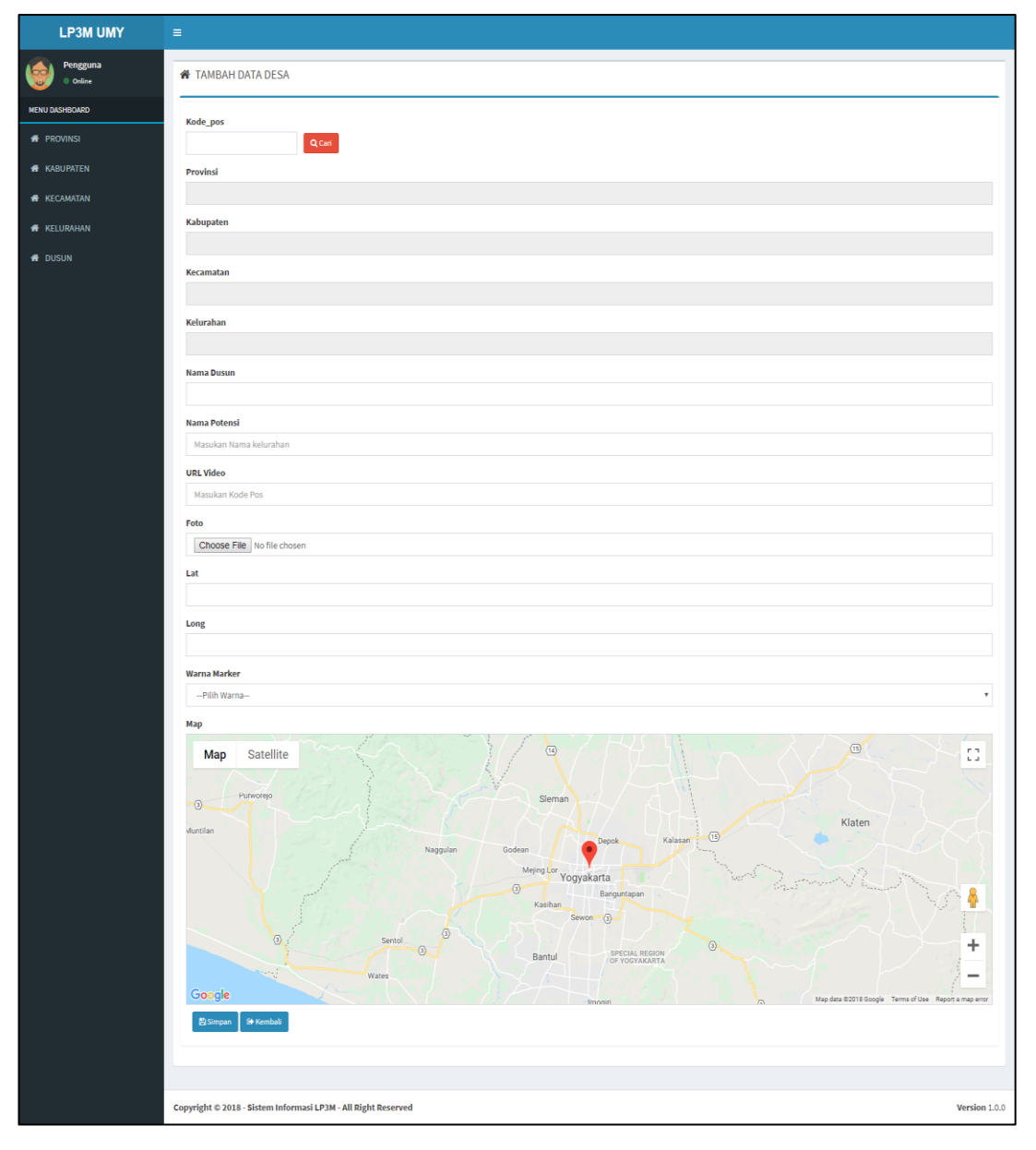

**Gambar 4.14** Halaman Tambah Potensi

## **4.1.15 Halaman Edit Potensi**

Pada halaman ini pengguna dapat melakukan edit data potensi untuk mengedit data potensi yang dipilih, pengguna dapat melakukan pengeditan sesuai pada form yang telah disediakan pada halaman tersebut. Pada menu ini user dapat melakukan pengubahan data potensi berdasarkan data yang telah dipilih sebelumnya, pada menu ini penguna dapat malkukan perubahan melalui kotak isian yang telah disediakan. Halaman edit potensi dapat dilihat pada Gambar 4.15.

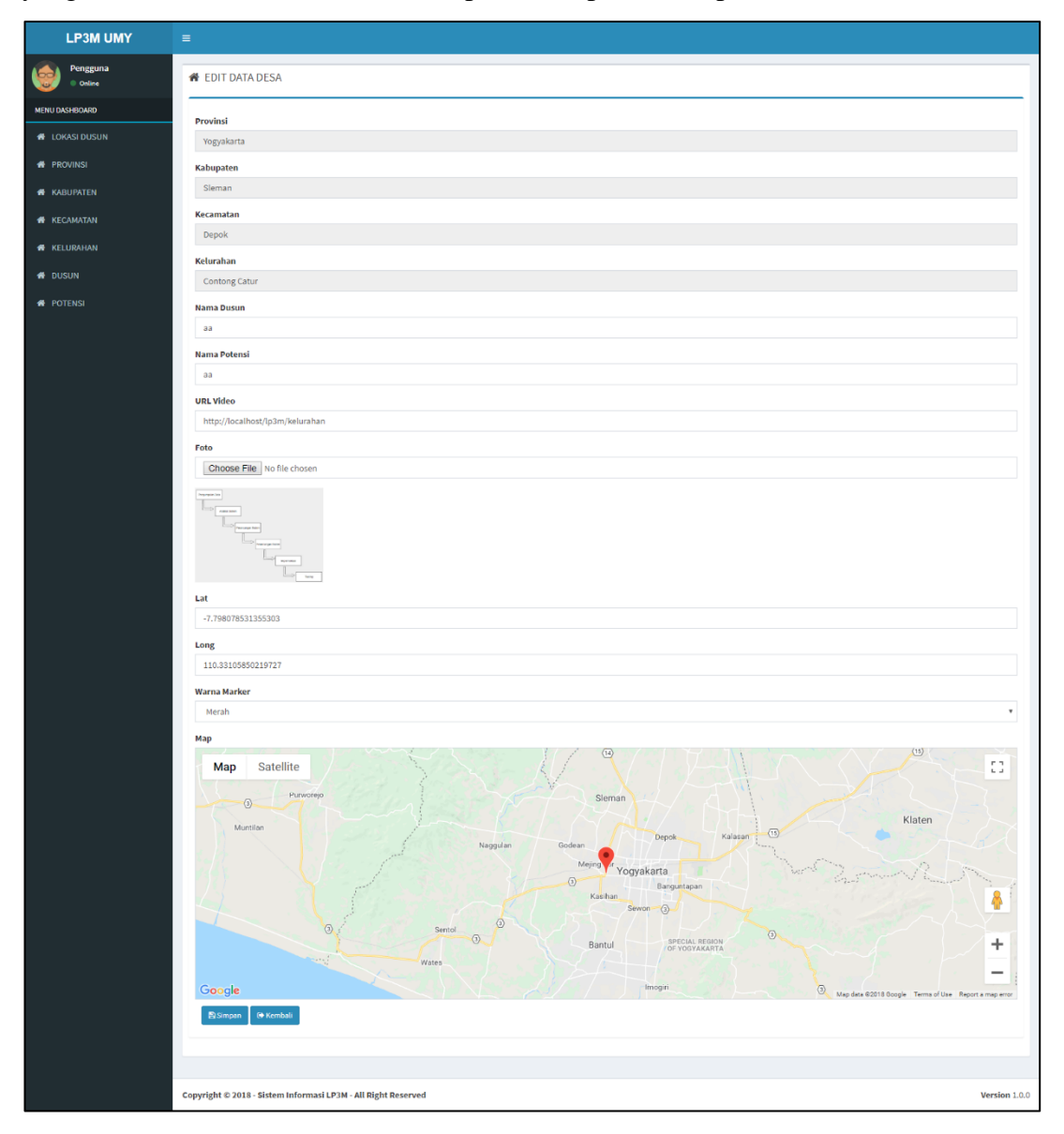

**Gambar 4.15** Halaman Edit Potensi

## **4.2 Pengujian**

## **4.2.1 Black Box Testing**

Pengujian dengan metode black box testing ini bertujuan untuk mengetahui keberfungsian dari button yang ada pada setiap modul aplikasi (Agisa, 2018). Hasil pengujian dapat dilihat pada tabel 4.1.

| No             | <b>Butir Uji</b>                | Hasil yang diharapkan      | <b>Status</b> |
|----------------|---------------------------------|----------------------------|---------------|
|                | Tombol tambah pada menu         | Modul akan menuju          | Berhasil      |
| $\mathbf{1}$   | Provinsi, Kabupaten, Kecamatan, | halaman tambah pada        |               |
|                | Kelurahan, Dusun(Potensi)       | halaman yang dituju        |               |
|                | Tombol simpan data pada menu    | Modul akan menyimpan       | Berhasil      |
| $\overline{2}$ | Provinsi, Kabupaten, Kecamatan, | data yang diisikan         |               |
|                | Kelurahan, Dusun(Potensi)       |                            |               |
|                | Tombol Edit pada menu           | Modul akan menuju          | Berhasil      |
| 3              | Provinsi, Kabupaten, Kecamatan, | halaman edit pada halaman  |               |
|                | Kelurahan, Dusun(Potensi)       | yang dituju                |               |
|                | Tombol Edit data pada menu      | Modul akan mengedit data   | Berhasil      |
| $\overline{4}$ | Provinsi, Kabupaten, Kecamatan, | yang diisikan              |               |
|                | Kelurahan, Dusun(Potensi)       |                            |               |
|                | Tombol Hapus pada menu          | Modul akan menghapus       | Berhasil      |
| 5              | Provinsi, Kabupaten, Kecamatan, | data yang dipilih          |               |
|                | Kelurahan, Dusun(Potensi)       |                            |               |
|                | Tombol Next Page pada menu      | Modul akan menuju          | Berhasil      |
| 6              | Provinsi, Kabupaten, Kecamatan, | halaman selanjutnya        |               |
|                | Kelurahan, Dusun(Potensi)       |                            |               |
|                | Tombol Previous Page pada       | Modul akan menuju          | Berhasil      |
| 7              | menu Provinsi, Kabupaten,       | halaman sebelumnya         |               |
|                | Kecamatan, Kelurahan,           |                            |               |
|                | Dusun(Potensi)                  |                            |               |
| 8              | Tombol Upload Dusun(Potensi)    | Modul akan melalukan       | Berhasil      |
|                |                                 | upload file                |               |
|                | Tombol Search pada menu         | Modul akan melakukan       | Berhasil      |
| 9              | Provinsi, Kabupaten, Kecamatan, | pencarian berdasarkan kata |               |
|                | Kelurahan, Dusun(Potensi)       | yang diinputkan            |               |

**Tabel 4.1** Hasil Pengujian *Black Box.*

# *4.2.2 Real Testing (Interview)*

Pengujian dengan *real testing (interview)* ini bertujuan untuk mengetahui tingkat keberhasilan sistem yang telah dibangun melalui *interview* dengan objek penelitian yaitu LP3M. Proses pengujian dilakukan dengan melakukan interview melalui 3 orang staff LP3M. Hasil *interview* dapat dilihat pada Tabel 4.2.

| NO             | Pertanyaan                                                               | <b>Responden 1</b> | <b>Responden R2</b> | <b>Responden R3</b> |
|----------------|--------------------------------------------------------------------------|--------------------|---------------------|---------------------|
|                | <b>ASPEK</b><br><b>SISTEM</b><br>(SYSTEM)                                |                    |                     |                     |
| $\mathbf{1}$   | Apakah tampilan<br>web<br>mudah di pahami.?                              | Sangat Setuju      | Setuju              | Setuju              |
| 2              | Apakah<br>mudah<br>web<br>dioperasikan.?                                 | Kurang Setuju      | Kurang Setuju       | Netral              |
| $\overline{3}$ | Apakah tampilan warna<br>pada web enak dilihat dan<br>tidak membosankan? | Sangat Setuju      | Setuju              | Sangat Setuju       |
|                | ASPEK<br><b>PENGGUNA</b><br>(USER)                                       |                    |                     |                     |
| $\overline{4}$ | Apakah tampilan menu<br>dalam<br>web<br>mudah<br>dikenali?               | Kurang Setuju      | Netral              | Kurang Setuju       |
| 5              | Apakah halaman<br>web<br>mudah dicari?                                   | Tidak Setuju       | Kurang Setuju       | Kurang Setuju       |
| 6              | Apakah web yang ada<br>mudah dibaca?                                     | Setuju             | Setuju              | Setuju              |
| $\tau$         | Apakah simbol marker<br>gambar<br>mudah<br>dipahami?                     | Setuju             | Setuju              | Setuju              |
|                | <b>ASPEK</b><br><b>INTERAKSI</b><br>(INTERACTION)                        |                    |                     |                     |
| 8              | Apakah<br>mudah<br>informasi<br>mengakses<br>potensi dusun .?            | Kurang Setuju      | Setuju              | Kurang Setuju       |

**Tabel 4.2** Real Testing (Interview)

**Tabel 4.2** Lanjutan

| N <sub>O</sub> | Pertanyaan                                                                                | <b>Responden 1</b> | <b>Responden R2</b> | <b>Responden R3</b> |
|----------------|-------------------------------------------------------------------------------------------|--------------------|---------------------|---------------------|
| 9              | Apakah spesifikasi web<br>yang di berikan sesuai<br>dengan kebutuhan.?                    | Sangat Setuju      | Setuju              | Setuju              |
| 11             | Apakah akses informasi<br>halaman<br>pada<br>setiap<br>terjamin<br>sudah<br>keamanannya.? | Setuju             | Setuju              | Setuju              |
| 12             | Apakah<br>dan<br>menu<br>tampilan<br>halaman<br>website mudah diingat?                    | Kurang Setuju      | Netral              | <b>Netral</b>       |

#### **4.3 Analisis dan Pembahasan**

Sistem informasi potensi lokasi daerah KKN Universitas Muhammadiyah Yogyakarta berbasis web. Untuk melakukan pemantauan lokasi desa/dusun sistem dapat menampilkan peta dalam bentuk digital, salah satu fitur peta digital yang dapat digunakan dalah Google Maps ini merupakan kumpulan dari berbagai lokasi potensi, kode pos, alamat lokasi, gambar, potensi, link vidio potensi, dirancang dalam suatu data peta secara online yang di akses mengunakan website mengunakan jaringan internet.

Berdasarkan permasalahan tersebut dalam pembuatan sistem informasi pelaporan potensi desa atau dusun berbasis web yang dapat memenuhi spesifikasi serta dapat diakses secara online ataupun offline yang dapat diakses dimanapun dan kapanpun, serta pemanfaatan google maps sebagai fitur dalam pemantauan lokasi desa/dusun, sehingga LP3M dapat memberikan pelaporan informasi potensi desa/dusun secara optimal dan dapat mencapai tujuan Tri Darma Perguruan Tinggi khususnya pada proses pengabdian masyarakat..

Kekurangan system ini yaitu belum ada geolocation adalah informasi tentang koordinat dan batas desa. Serta menu pencarian berdasarkan wilayah belum terintegrasi dengan halaman yang lain. Admin susah memarker wilayah jika harus akurat. belum ada fitur Geocoder sendiri. Jika Geocoder digunakan untuk pencarian lokasi dengan nama lokasi tersebut, nah untuk Geocoder Reverse ini adalah pencarian nama lokasi dan posisi lokasi tersebut dengan koordinat. Belum ada fitur Geocode adalah mentranslate human readable address menjadi sebuah koordinat peta, latitude dan longitude. Karena google maps tidak mengerti ketika kita ketik Bantul oleh karena itu perlu dirubah terlebih dahulu ke dalam latitude dan longitude.

Selain itu untuk dengan adanya pembuatan sistem baru melalui penelitian ini staff LP3M Universitas Muhammadian Yogyakarta perlu melakukan pembiasaan dan penyesuaian dengan sistem yang telah berhasil dibuat. Selain itu perlu adanya migrasi data pada sistem manual sebelumnya ke dalam sistem baru berbasis komputer ini. Berdasarkan dari hasil interview pada Tabel 4.2 didapatkan suatu hasil analisis kesimpulan melalui interview yang telah dilakukan kepada 3 orang responden yaitu staff LP3M berupa saran atau solusi untuk perbaikan sistem untuk menjadikan sistem lebih optimal seperti pada Tabel 4.3.

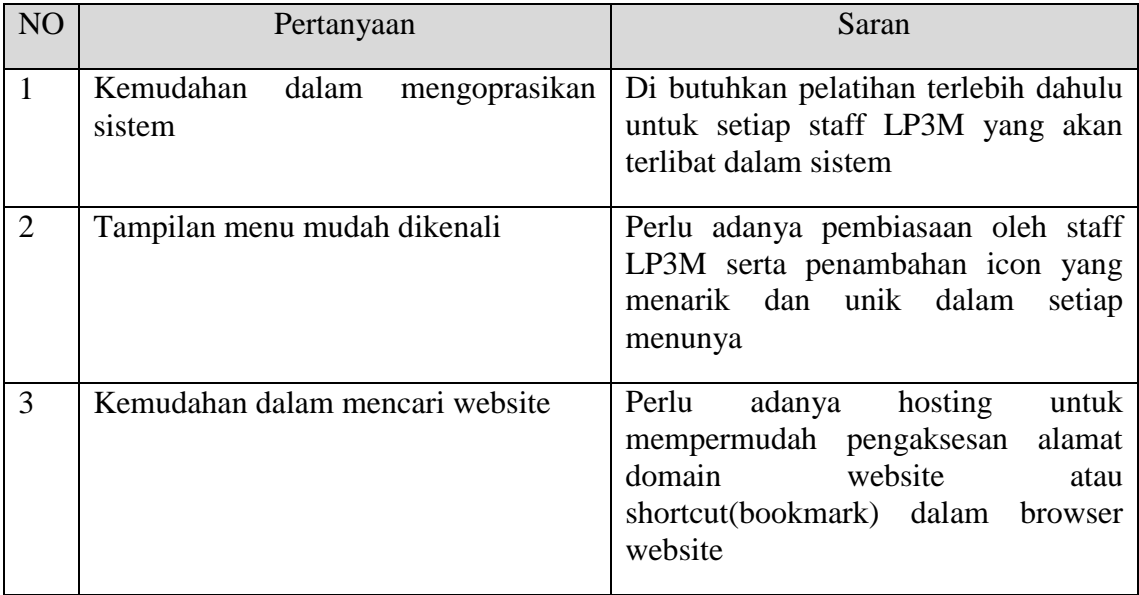

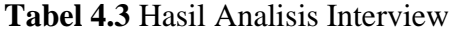

**Tabel 4.3** Lanjutan

| NO | Pertanyaan                        | Saran                                                                                                    |
|----|-----------------------------------|----------------------------------------------------------------------------------------------------|
|    | Kemudahan<br>mengakses<br>potensi | informasi Pembuatan laporan potensin untuk<br>dicetak serta disediakannya menu<br>pencarian berdasarkan wilayah |
|    | diingat                           | Tampilan menu dan halaman mudah Perlu adanya pelatihan dan pembiasaan<br>oleh staff LP3M                        |